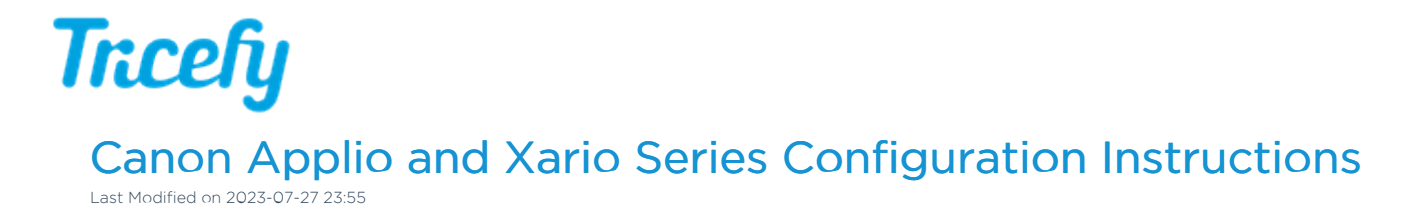

Follow the process below to configure your ultrasound system to send data to Tricefy.

1. First, go to Configuration button on the side of the touch panel, followed by theService button:

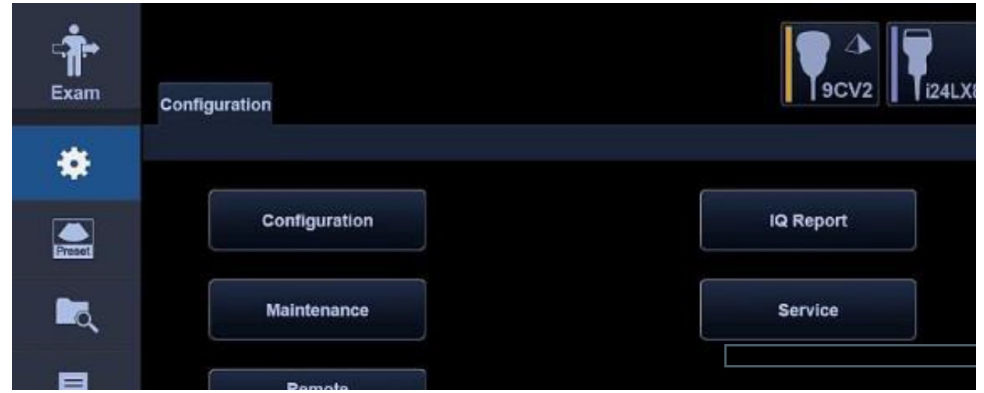

2. Enter access information - you must have a service user ID and password to configure the ultrasound to proceed

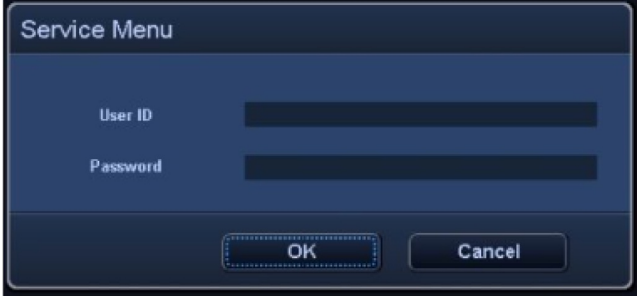

3. Once the system has been connected to a network, go to Config – Network Settings – Click Edit

## **Tricefy**

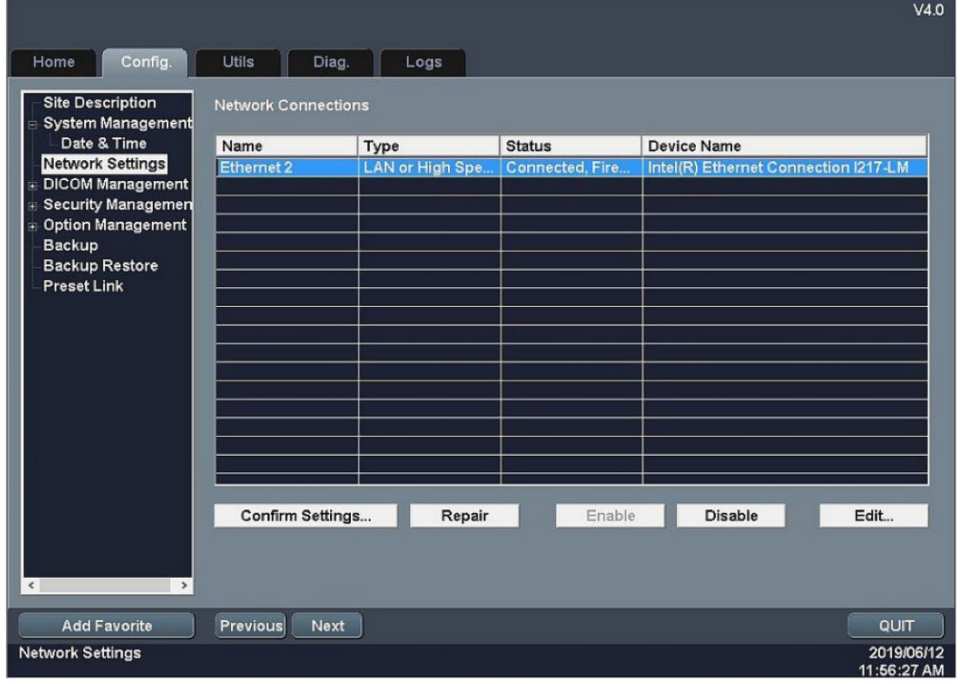

4. Adjust IP settings (if needed) assigned for the system, then click Apply

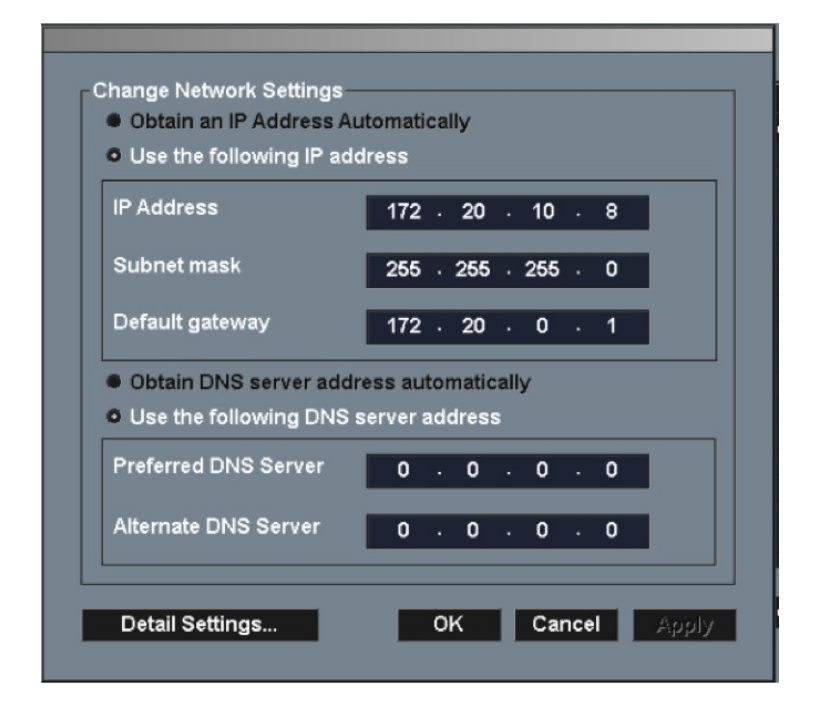

- 5. Go to Config DICOM Management Local Node
- 6. Check "Use the same the same AE title for all entries" box on the right side

## **Tricefy**

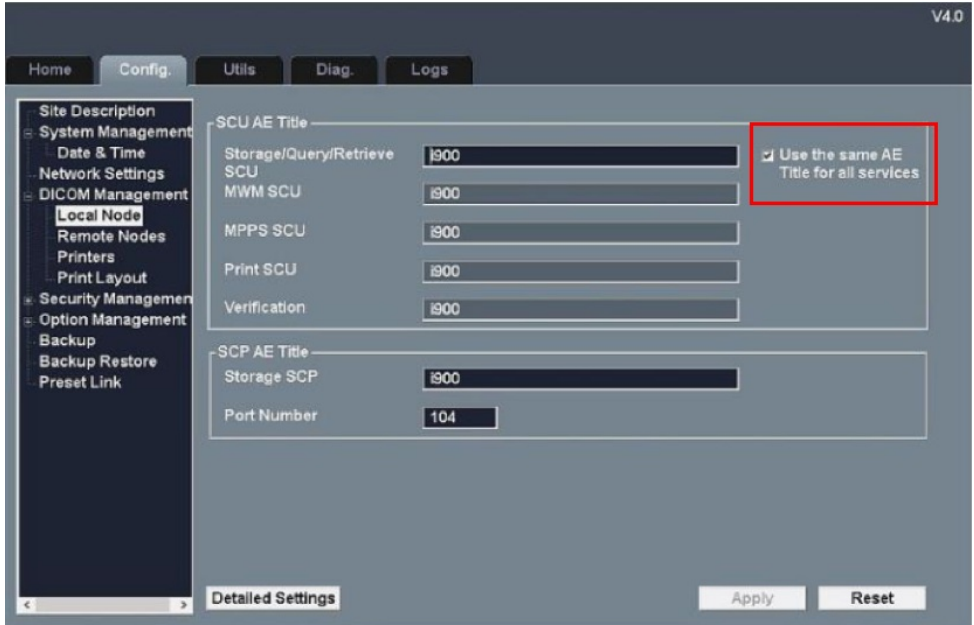

## 7. Go to Config – DICOM Management – Remote Node – Click Add

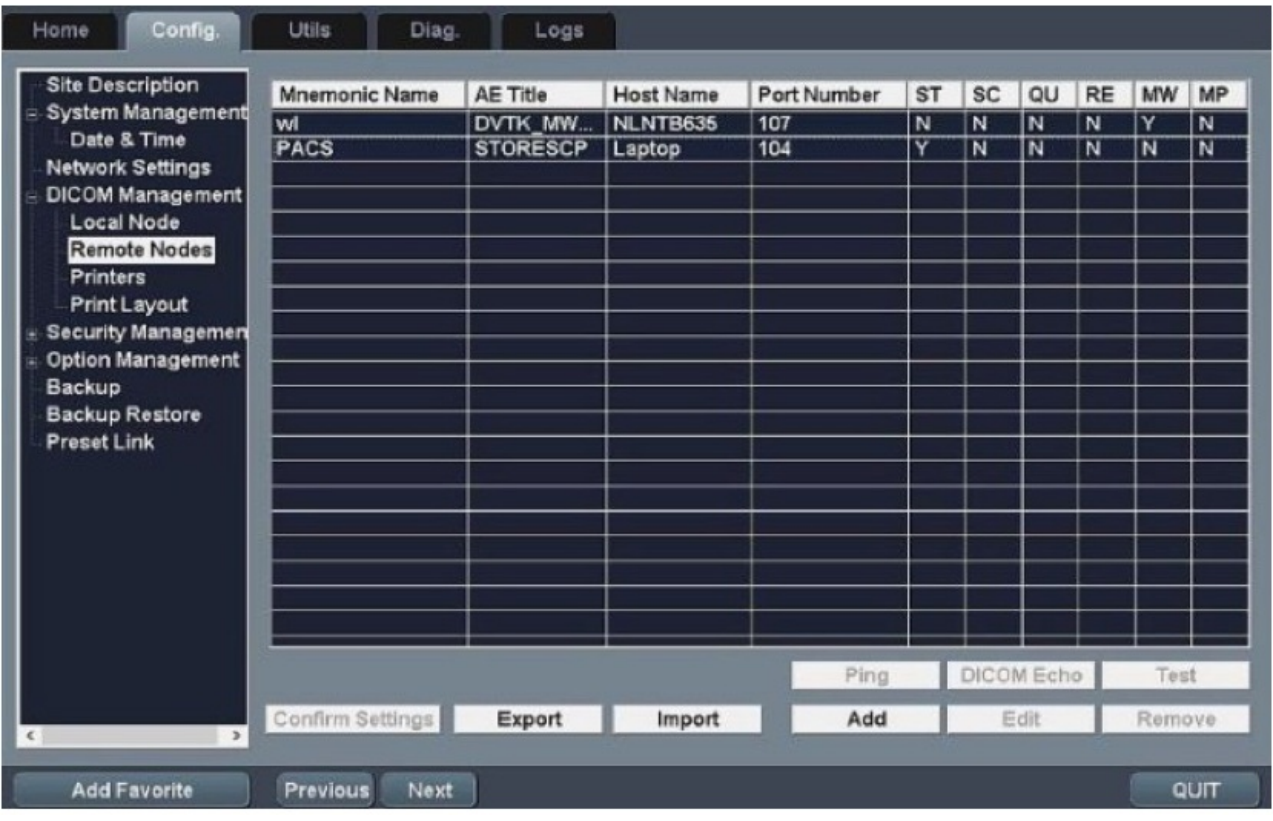

## 8. Enter following information for Sharing function

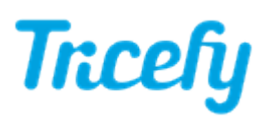

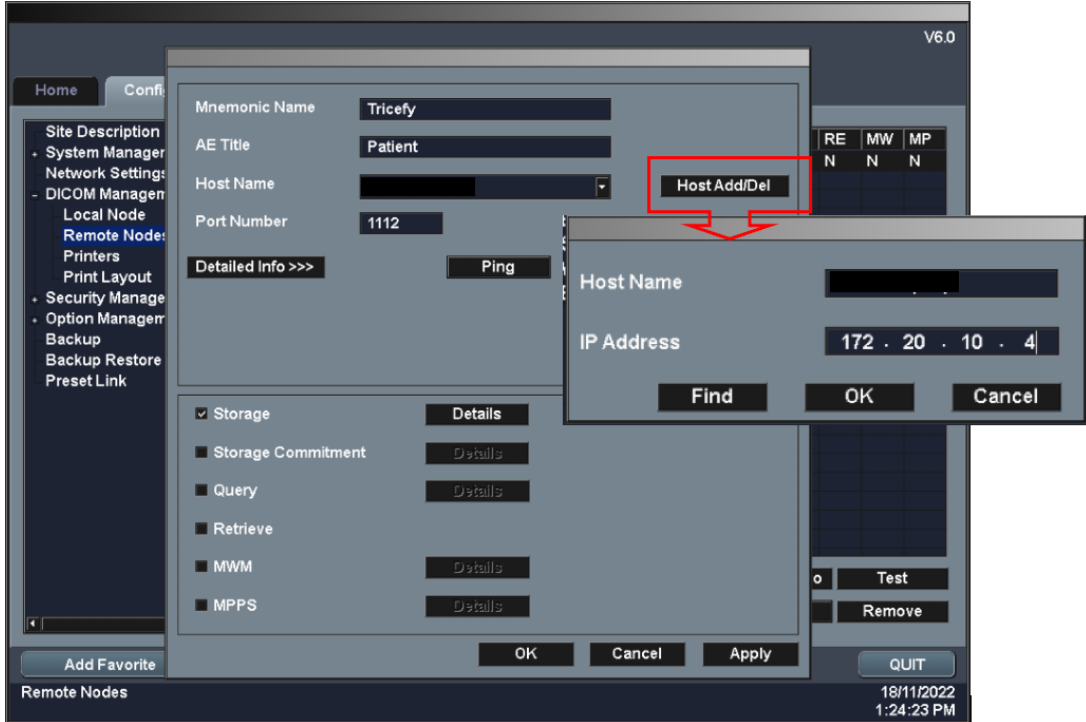

Mnemonic: Tricefy AE Title: patient Click Host Add/Del and createHost Name IP Address = shown during installation or refer to [Account](http://www.tricefy.help/help/using-the-correct-port) Settings Port = 1112 (refer to [Account](http://www.tricefy.help/help/using-the-correct-port) Settings)

- 9 . Mark Storage, click Details
- 10. Set the Compression Type as shown then Select Advance 1 and uncheck all boxes.

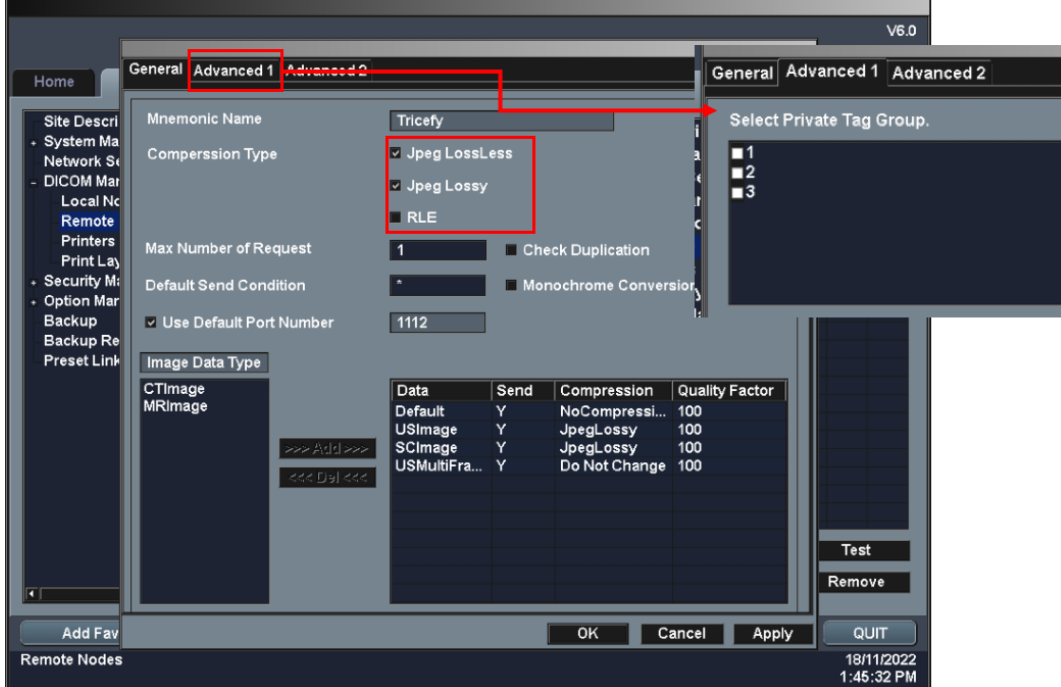

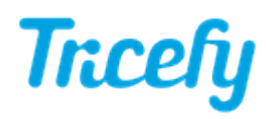

11. Repeat steps 8-10 for adding the Storage function by enter following information

Mnemonic: Tricefy AE Title: archive Click Host Add/Del and select created host. IP Address = shown during installation or refer to[Account](http://www.tricefy.help/help/using-the-correct-port) Settings Port = 1112 (refer to [Account](http://www.tricefy.help/help/using-the-correct-port) Settings)

- 12. Press Apply and OK.
- 13. Verify the connection with Ping DICOM Echo Test
- 14. To finalize the setup open System Preset Device Setting Printer & Server Assigned

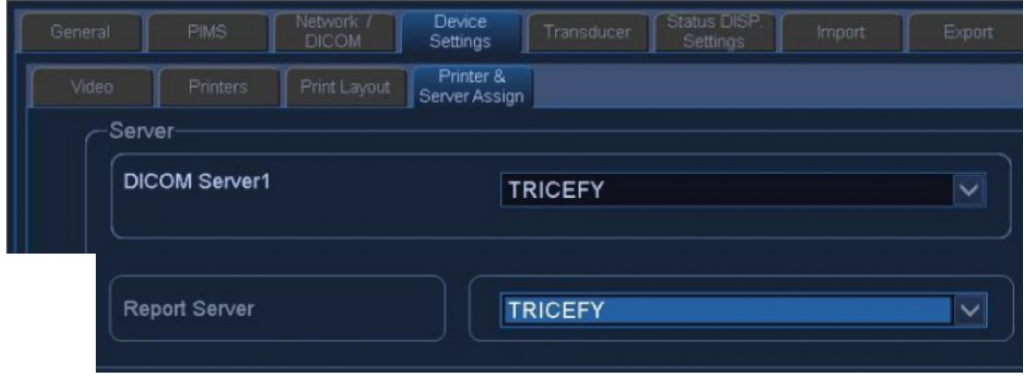